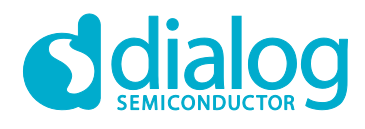

# **User Manual DA14531 Frequently Asked Questions**

# **UM-B-149**

# <span id="page-0-0"></span>**Abstract**

*This document addresses the Frequently Asked Questions for the DA14531*

# **DA14531 Frequently Asked Questions**

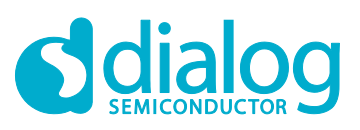

# **Contents**

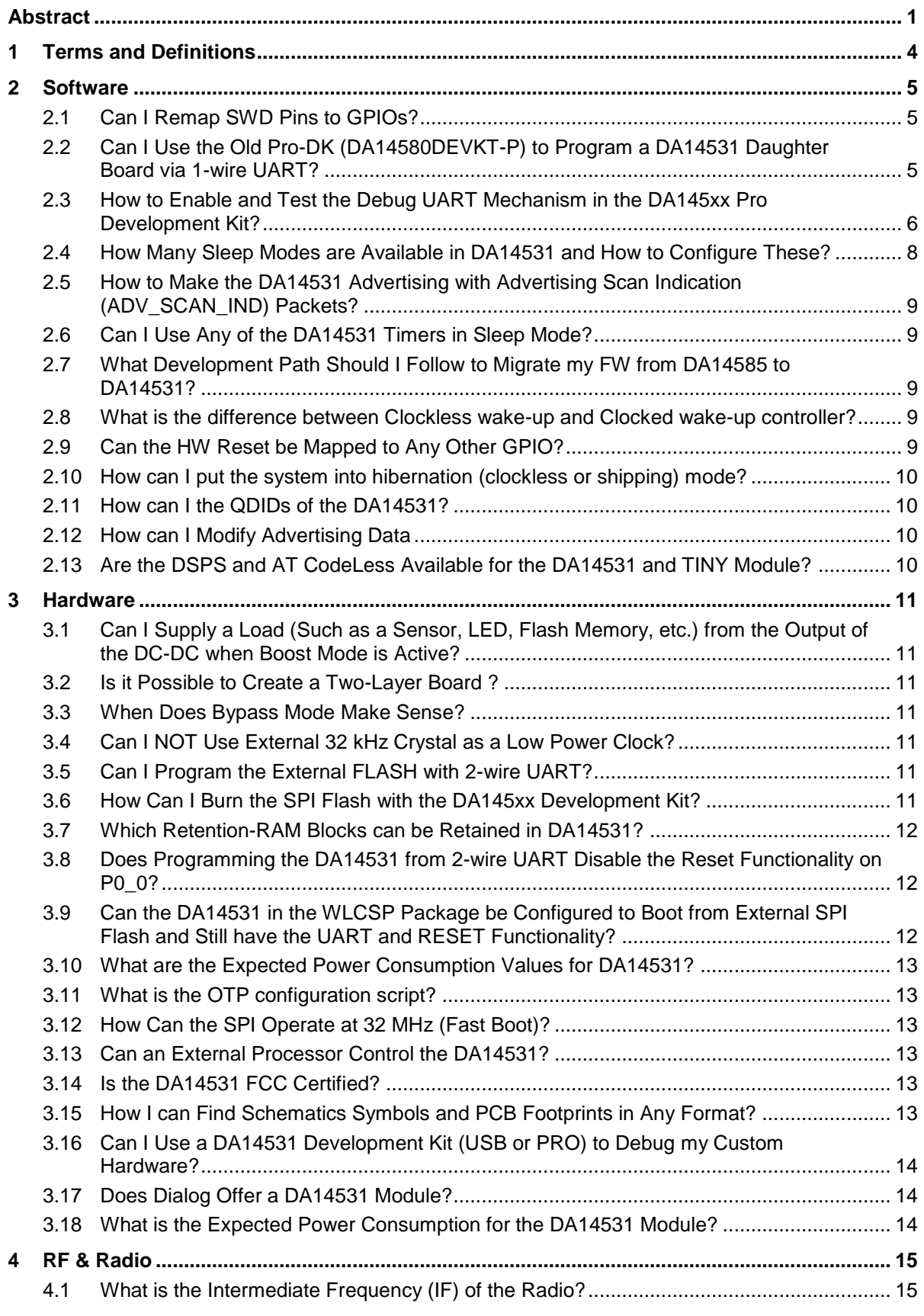

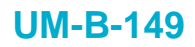

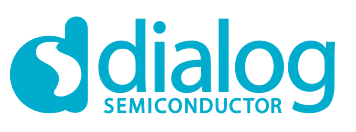

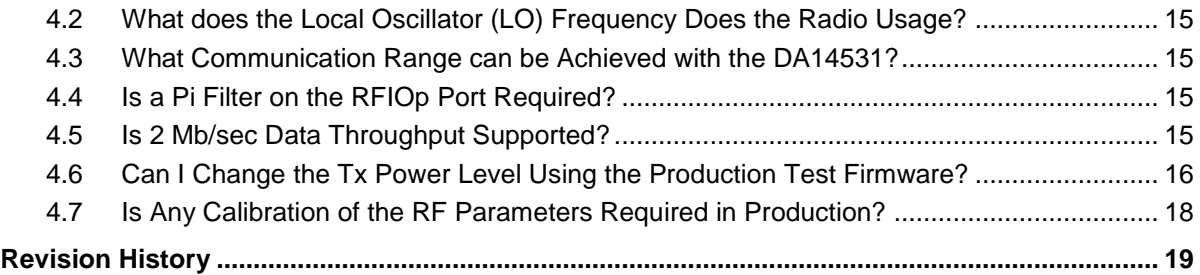

# **Figures**

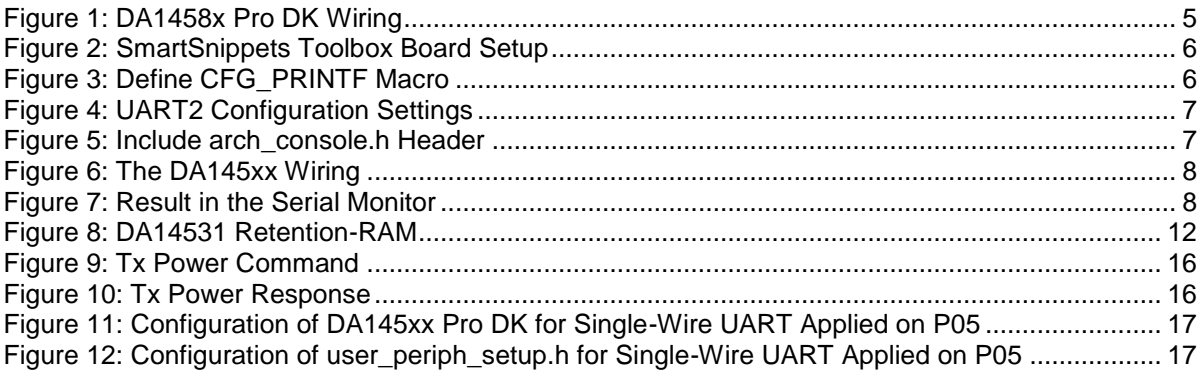

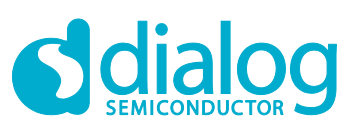

# <span id="page-3-0"></span>**DA14531 Frequently Asked Questions**

# **1 Terms and Definitions**

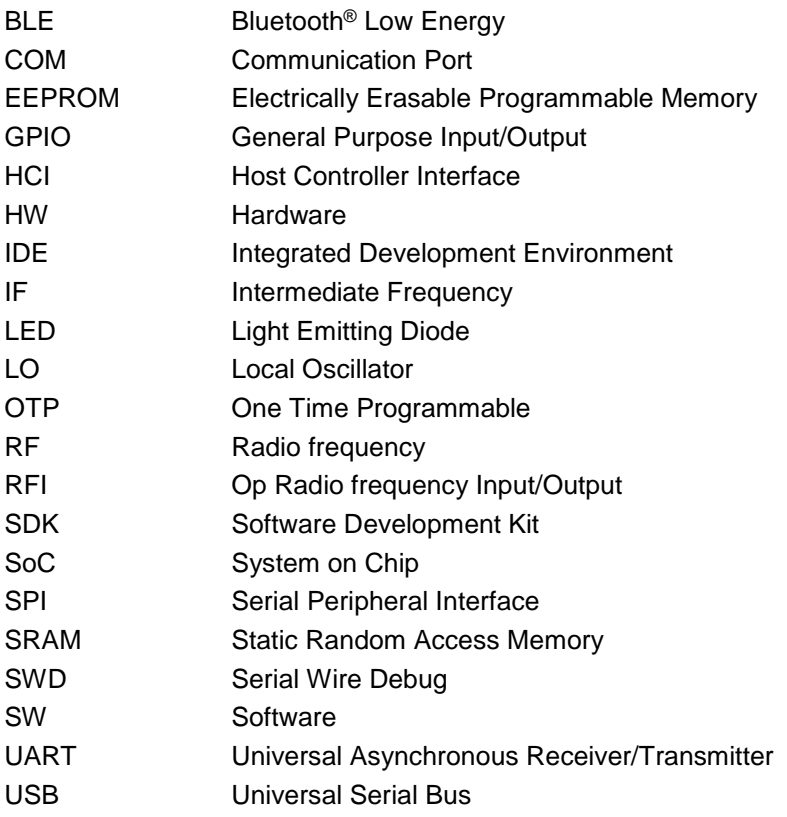

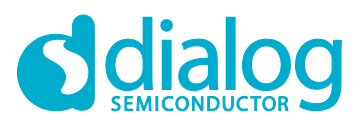

# <span id="page-4-0"></span>**2 Software**

This section describes the software-related Frequently Asked Questions.

#### <span id="page-4-1"></span>**2.1 Can I Remap SWD Pins to GPIOs?**

Yes, it is possible to remap the SWD to different GPIOs.

The SWD signal mapping is defined by SYS\_CTRL\_REG[DEBUGGER\_ENABLE] bitfield. Set the this bitfield to:

- **0x0** to disable the debugger
- **0x1** to configure the SW\_CLK and SW\_DIO to P0\_2 and P0\_5 accordingly (default option for WLCSP17 package)
- **0x2** to configure the SW\_CLK and SW\_DIO to P0\_2 and P0\_1 accordingly
- **0x3** to configure the SW\_CLK and SW\_DIO to P0\_2 and P0\_10 accordingly (default option for FCGQFN24 package). This option is not available in WLCSP17 package

#### **Example**:

To configure the SW\_CLK and SW\_DIO to P0\_2 and P0\_1, the SYS\_CTRL\_REG[DEBUGGER\_ENABLE] bitfield should be programmed with 0x2, as follows :

*SetBits16(SYS\_CTRL\_REG, DEBUGGER\_ENABLE, 2);*

#### **NOTE**

The current settings are applicable as soon as user firmware is running. If the device resets or reboots, then the booter will revert the SWD pins back to the default settings.

The procedure is also described in Note 1 of the DA14531 datasheet.

Link: https://www.dialog-semiconductor.com/sites/default/files/2021-03/DA14531\_datasheet\_3v3\_0.pdf

#### <span id="page-4-2"></span>**2.2 Can I Use the Old Pro-DK (DA14580DEVKT-P) to Program a DA14531 Daughter Board via 1-wire UART?**

Yes, you can use it to download firmware via 1-wire UART. When the DA14531 daughter board is attached to the old Pro-DK, then the **P0\_5** is exposed on header **J7**.**Pin6 (P2\_5)** .

Jumper wires should be used from J5 to J7 plus a 100 Ohm resistor, as shown in [Figure 1.](#page-4-3)

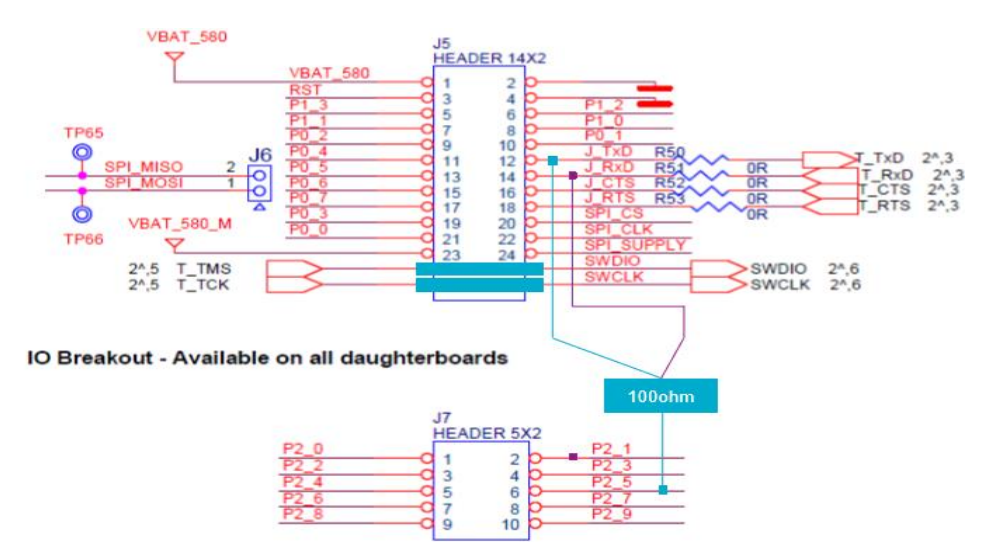

**Figure 1: DA1458x Pro DK Wiring**

<span id="page-4-3"></span>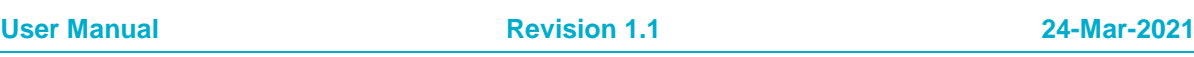

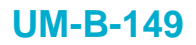

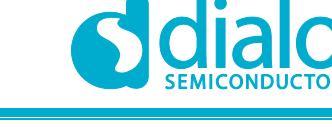

#### **Example:**

How to program the DA14531 with the Production Test Firmware via 1-wire UART using the old Pro-DK.

#### **Steps:**

- 1. Use the Keil IDE to open and compile the Production Test project from the SDK6.0.14. The Keil project is located under the projectstarget\_appsprod\_testprod\_testKeil\_5 SDK path. The already exiting binary for the Production Test can be also used, which is located under binariesda14531prod\_test.
- 2. After compilation, create the prod\_test\_531.hex in the Keil\_5out\_DA14531Objects folder.
- 3. Open [SmartSnippets Toolbox V5.0.16.](http://lpccs-docs.dialog-semiconductor.com/smartSnippets_studio/SmartSnippets_Toolbox_v5.0.16.3720_windows.zip) See the [UM-B-083](https://s3.eu-west-2.amazonaws.com/lpccs-docs.dialog-semiconductor.com/UM-B-083/index.html) for more information.
- 4. In [Board Setup](https://s3.eu-west-2.amazonaws.com/lpccs-docs.dialog-semiconductor.com/UM-B-083/tools/Board_Setup.html) select **single wire UART** communication (see [Figure 2\)](#page-5-1).

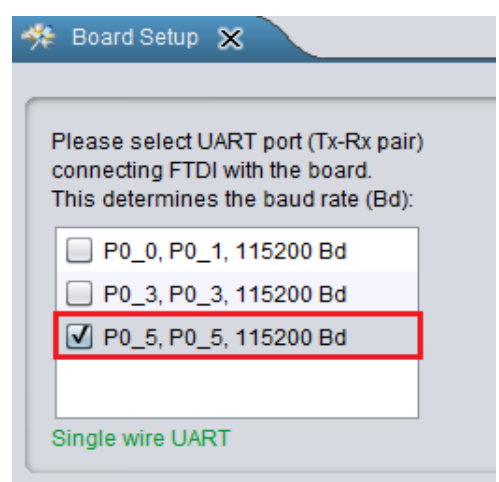

**Figure 2: SmartSnippets Toolbox Board Setup**

- <span id="page-5-1"></span>5. Open the [RF Master.](https://s3.eu-west-2.amazonaws.com/lpccs-docs.dialog-semiconductor.com/UM-B-083/tools/RfMaster.html)
- 6. Download the prod\_test\_531.hex.
- 7. Reset the DA1458x Pro DK. You can now use the RF Master.

#### <span id="page-5-0"></span>**2.3 How to Enable and Test the Debug UART Mechanism in the DA145xx Pro Development Kit?**

The *ble\_app\_barebone* example of the SDK6.0.14 is used for this demonstration. The project is located under the *projects\target\_apps\ble\_examples* SDK path. Follow the steps to enable the debug UART mechanism. The DA145xx Pro Development Kit is required as well.

#### **Steps:**

1. Define the **CFG** PRINTF macro in da1458x config basic.h (see [Figure 3\)](#page-5-2).

```
/* UART Console Print. If CFG PRINTF is defined, serial interface logging mechanism will be enabled.
/* If CFG PRINTF UART2 is defined, then serial interface logging mechanism is implented using UART2, else UART1 */<br>/* If CFG PRINTF UART2 is defined, then serial interface logging mechanism is implented using UART2, else U
/* will be used.
                        #define CFG_PRINTF
#ifdef CFG PRINTF
   #define CFG PRINTF UART2
#endif
```
#### **Figure 3: Define CFG\_PRINTF Macro**

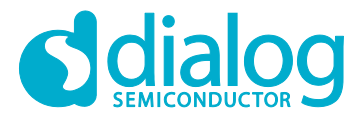

#### **DA14531 Frequently Asked Questions**

2. UART2 settings are defined in user\_periph\_setup.h, which can be changed according to application requirements. P06 is used to enable UART2 Tx functionality (see [Figure 4\)](#page-6-0).

```
/* UART2 configuration to use with arch console print messages
                                                                                          \star// Define UART2 Tx Pad
#if defined ( DA14531
                         \rightarrowGPIO_PORT_0<br>GPIO_PIN_6
    #define UART2 TX PORT
    #define UART2 TX PIN
#else#define UART2 TX PORT
                                    GPIO_PORT_0
    #define UART2 TX PIN
                                    GPIO PIN 4
fendif// Define UART2 Settings
                                 UART_BAUDRATE_115200<br>UART_DATABITS_8
#define UART2 BAUDRATE
#define UART2 DATABITS
                                 UART_PARITY_NONE<br>UART_STOPBITS_1<br>UART_AFCE_DIS
#define UART2_PARITY
#define UART2_STOPBITS
#define UART2_AFCE
                                    UART FIFO EN
#define UART2 FIFO
the contract of the contract of the contract of the contract of the contract of the contract of the contract o<br>
\frac{1}{2} the contract of the contract of the contract of the contract of the contract of the contract of the
```
#### **Figure 4: UART2 Configuration Settings**

<span id="page-6-0"></span>3. Include the arch\_console.h header file in user\_barebone.c (see [Figure 5\)](#page-6-1).

```
* INCLUDE FILES
*#include "rwip config.h"
                       // SW configuration
#include "gap.h"
#include "app easy timer.h"
#include "user barebone.h"
#include "co bt.h"
#include "arch console.h"
```
#### **Figure 5: Include arch\_console.h Header**

#### <span id="page-6-1"></span>4. Add the following code in user\_app\_adv\_start()

```
char ch = 0xFF;
arch printf("Device starts advertising") ;
arch printf("\n\r") ;
arch printf("Print 1 byte") ;
arch puts(&ch);
arch printf("\ln\r");
```
5. Install the wiring from **J2.27** to **J1.17** as shown in [Figure 6.](#page-7-1)

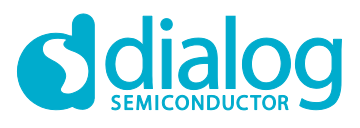

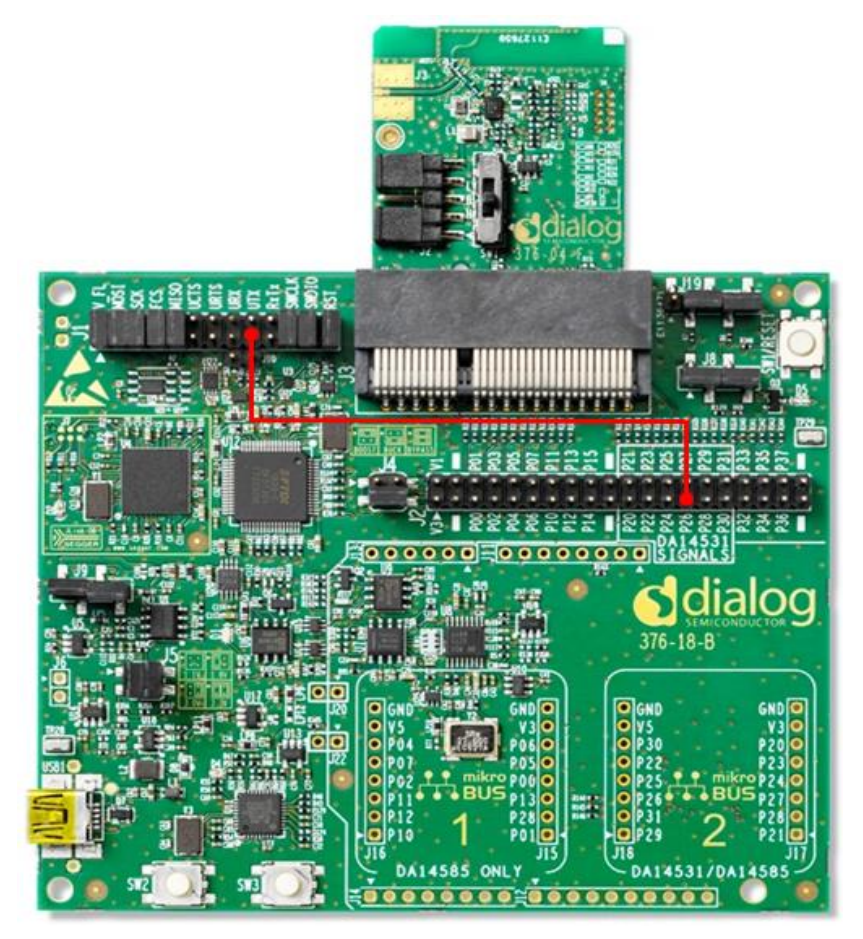

**Figure 6: The DA145xx Wiring**

- <span id="page-7-1"></span>6. For Teraterm Configurations, make sure that the correct COM port is selected. The COM port is likely to be different in your setup. Select the lowest number of the two options.
- 7. Run the example and the result will show in the Serial Monitor (see [Figure 7\)](#page-7-2).

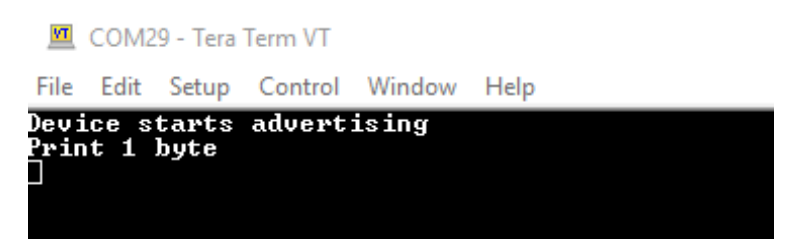

**Figure 7: Result in the Serial Monitor**

#### <span id="page-7-2"></span><span id="page-7-0"></span>**2.4 How Many Sleep Modes are Available in DA14531 and How to Configure These?**

- 1. DA14531 SoC supports three (3) sleep modes, namely:
- 2. Extended sleep mode (with or without OTP copy).
- 3. Deep sleep mode (also known as shipping clocked mode).
- 4. Hibernation mode (also known as shipping clock-less mode)

See the [Sleep Mode Tutorial](http://lpccs-docs.dialog-semiconductor.com/DA14531_Sleep_Mode/index.html) for an overview on how to configure the DA14531 SoC in any of the three available sleep modes.

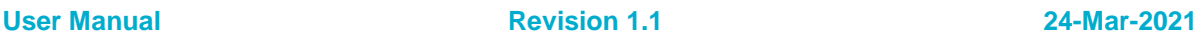

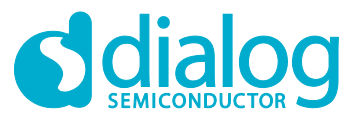

In addition to the tutorial, please check out the [DA14531 Bluetooth® Low Energy](http://lpccs-docs.dialog-semiconductor.com/SW_Example/SDK6/BLE_Eddystone_Beacon_With_Hibernation_Or_Deep_Sleep_Mode/index.html) Eddystone beacon [with Hibernation Or Deep Sleep Mode](http://lpccs-docs.dialog-semiconductor.com/SW_Example/SDK6/BLE_Eddystone_Beacon_With_Hibernation_Or_Deep_Sleep_Mode/index.html) and [DA14531 Configuring Hibernation and State-aware](http://lpccs-docs.dialog-semiconductor.com/SW_Example/SDK6/Configuring_Hibernation_and_State-aware_hibernation_mode/index.html)  [hibernation mode](http://lpccs-docs.dialog-semiconductor.com/SW_Example/SDK6/Configuring_Hibernation_and_State-aware_hibernation_mode/index.html) SW Examples.

#### <span id="page-8-0"></span>**2.5 How to Make the DA14531 Advertising with Advertising Scan Indication (ADV\_SCAN\_IND) Packets?**

The **ADV SCAN IND PDU** is used from the peripheral to send a scan response when operating in non-connectable mode. The device should be configured in a non-connectable advertising mode and also the scan response data should be defined. For more information, see the [Simple Beacon](https://www.dialog-semiconductor.com/sites/default/files/da14531-da14585-586_simple_beacon_example.zip)  [Example](https://www.dialog-semiconductor.com/sites/default/files/da14531-da14585-586_simple_beacon_example.zip) and [Bluetooth® Low Energy](http://lpccs-docs.dialog-semiconductor.com/DA145xx_Advertising_Tutorial/index.html) Advertising Tutorial.

#### <span id="page-8-1"></span>**2.6 Can I Use Any of the DA14531 Timers in Sleep Mode?**

Yes. Timer 1 can be kept active in sleep mode as the clock source is selectable between **System Clock (sys\_clk)** and **Low Power Clock (lp\_clk).** For more information, see the [DA14531 Timer1](https://www.dialog-semiconductor.com/timer1-software-example) Software Example.

#### **NOTE**

When the DA14531 is configured to any of the available sleep modes, the System Clock is disabled, so the device will run with the Low Power Clock.

#### <span id="page-8-2"></span>**2.7 What Development Path Should I Follow to Migrate my FW from DA14585 to DA14531?**

Our latest SDK6.0.14 is common for DA14531 and DA14585/586. If an existing application is based on DA14585/586 and SDK6.0.10, the application can be easily ported to DA14531 and SDK6.0.14. Most of the functions will be changed automatically. Just some configurations must be checked before finishing the migration. The [SDK Porting Guide](http://lpccs-docs.dialog-semiconductor.com/UM-B-118_DA14585-DA14531_SDK_Porting_Guide/index.html) document describes the changes and the steps needed to port an application that has been developed under DA14585/DA14586 SDK 6.0.10 release, to the latest DA14585/586/531 SDK 6.0.14 release.

#### <span id="page-8-3"></span>**2.8 What is the difference between Clockless wake-up and Clocked wake-up controller?**

The difference is that **Clockless wake-up controller** is only used when the system is in hibernation mode and the **Clocked wake-up controller** is used when the system is either in extended or deep sleep mode. In hibernation mode all clocks are stopped, but in extended or deep sleep mode the wakeup controller resides in the **PD\_SLP** power domain and operates on the **LP\_CLK**.

See **Sections 17 and 18** in the [DA14531 datasheet](https://www.dialog-semiconductor.com/sites/default/files/2021-03/DA14531_datasheet_3v3_0.pdf) for more information on Clockless and Clocked wake-up controllers.

Th[e Sleep Mode tutorial](http://lpccs-docs.dialog-semiconductor.com/DA14531_Sleep_Mode/index.html) demonstrates the Clockless wake-up. The [Bluetooth® Low Energy Notify](http://lpccs-docs.dialog-semiconductor.com/SW_Example/SDK6/DA14531-DA14585-586_BLE_Notify_Button_Wakeup/index.html)  [Button Wakeup](http://lpccs-docs.dialog-semiconductor.com/SW_Example/SDK6/DA14531-DA14585-586_BLE_Notify_Button_Wakeup/index.html) SW Example demonstrates the Clocked wake-up.

#### <span id="page-8-4"></span>**2.9 Can the HW Reset be Mapped to Any Other GPIO?**

No, the HW reset is dedicated to **P0\_0** and can be only disabled.

To disable it, the WR\_CTRL\_REG[DISABLE\_HWR] bitfield should be set to **1**.

Additionally, the GPIO driver of the SDK provides a function to disable the hardware reset functionality on P0\_0 : GPIO\_Disable\_HW\_Reset()

The driver is located in 6.0.14.1114sdkplatformdrivergpio SDK path.

However, the **Power-On-Reset (POR)** can be mapped to any of the available GPIOs.

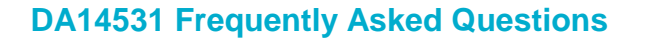

The POR\_PIN\_REG[POR\_PIN\_POLARITY] and POR\_PIN\_REG[POR\_PIN\_SELECT] bifields should be programmed to set the polarity and select the POR GPIO accordingly.

The reset time can be set by programming the POR\_PIN\_REG[POR\_TIMER\_REG].

#### **POR\_TIME: Time = POR\_TIME x 4096 x RC32K clock period**

The user must keep the reset pin to high or low (based on the set POLARITY) for the duration programmed for POR\_TIME.

#### <span id="page-9-0"></span>**2.10 How can I put the system into hibernation (clockless or shipping) mode?**

The entire process to achieve the clockless mode is explained in the [Configuring to Hibernation](http://lpccs-docs.dialog-semiconductor.com/SW_Example/SDK6/Configuring_Hibernation_and_State-aware_hibernation_mode/index.html)  [Mode](http://lpccs-docs.dialog-semiconductor.com/SW_Example/SDK6/Configuring_Hibernation_and_State-aware_hibernation_mode/index.html) SW Example.

<span id="page-9-1"></span>Th[e Sleep Mode tutorial](http://lpccs-docs.dialog-semiconductor.com/DA14531_Sleep_Mode/index.html) also demonstrates how to configure the DA14531 into hibernation mode.

#### **2.11 How can I the QDIDs of the DA14531?**

Use the following links to find the QDIDs of DA14531 for Controller, Host and Profile Subsystems:

- 1. [QDID Controller Subsystem](https://launchstudio.bluetooth.com/ListingDetails/62791)
- 2. [QDID Host Subsystem](https://launchstudio.bluetooth.com/ListingDetails/62789)
- 3. [QDID Profile Subsystem](https://launchstudio.bluetooth.com/ListingDetails/94761)

#### <span id="page-9-2"></span>**2.12 How can I Modify Advertising Data**

According to Bluetooth® Low Energy specifications, the adverting data (and the scan response data) should follow a specific format. Refer to **Section 3.1. Changing the Advertising Data** in the [Bluetooth® Low Energy Advertising Tutorial](http://lpccs-docs.dialog-semiconductor.com/DA145xx_Advertising_Tutorial/index.html) to see the proper step to change the advertising string.

#### <span id="page-9-3"></span>**2.13 Are the DSPS and AT CodeLess Available for the DA14531 and TINY Module?**

Yes, DSPS and CodeLess available for the DA14531 and TINY module.

#### **Dialog Serial Port Service (DSPS)**

The DSPS emulates a serial cable communication. It provides a simple substitute for RS-232 connections, including the familiar software flow control logic via Bluetooth® Low Energy. The SPS software distribution includes the application and profile source codes and supports GAP Central/Peripheral roles.

Click on the [DSPS support page](https://www.dialog-semiconductor.com/products/dialog-serial-port-service-dsps) for more info!

#### **CodeLess™ AT Commands**

The CodeLess allows you to quickly get started with wireless IoT applications with a set of AT Commands. The CodeLess AT commands platform allows control over a local UART connected device as well as a remote device via Bluetooth® Low Energy. You can create simple demos / applications / proof of concepts without any code development or build you own application on top!

Click on the [CodeLess support page](https://www.dialog-semiconductor.com/products/smartbond-codeless-commands) for more info!

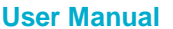

# <span id="page-10-0"></span>**3 Hardware**

This section describes the hardware-related Frequently Asked Questions.

#### <span id="page-10-1"></span>**3.1 Can I Supply a Load (Such as a Sensor, LED, Flash Memory, etc.) from the Output of the DC-DC when Boost Mode is Active?**

Yes. **Table 12** in the [DA14531 datasheet](https://www.dialog-semiconductor.com/sites/default/files/2021-03/DA14531_datasheet_3v3_0.pdf) specifies the maximum load current that the DC-DC can supply at various output voltages. In boost mode the DC-DC output is used to power the clamps, POR circuit, read/write the OTP and drive the GPIO's. If the OTP is not being read/written and the GPIO's are not being driven, then at least 95% of the output current capability is available to supply an external load. Note that during boot, no more than 50  $\mu$ A should be drawn from the VBAT\_HIGH rail (see **Table 4** in the **[DA14531 datasheet](https://www.dialog-semiconductor.com/sites/default/files/2021-03/DA14531_datasheet_3v3_0.pdf)**). This may mean that the load will have to be connected to a GPIO rather than directly to the output of the DC-DC.

#### <span id="page-10-2"></span>**3.2 Is it Possible to Create a Two-Layer** B**oard ?**

Yes. No micro-vias are needed for both packages. The application note [DA14531 Hardware](https://www.dialog-semiconductor.com/sites/default/files/2020-12/an-b-075_da14531_hardware_guidelines_1v4.pdf)  [Guidelines](https://www.dialog-semiconductor.com/sites/default/files/2020-12/an-b-075_da14531_hardware_guidelines_1v4.pdf) gives examples with 4-layer PCB, but this can be reduced to two layers. The middle layers are only used to interconnect the top and bottom layer.

#### <span id="page-10-3"></span>**3.3 When Does Bypass Mode Make Sense?**

Bypass mode can be used when the lowest power consumption is not important. Bypass mode prevents use of the DC-DC Inductor. This saves \$0.02 and reduces the board size!

See the following two(2) hardware design examples for [DA14531 QFN/Bypass](https://www.dialog-semiconductor.com/sites/default/files/da14531-ed-qfn-bypass-376-35-a.zip) and [DA14531](https://www.dialog-semiconductor.com/sites/default/files/da14531-ed-wlcsp-bypass-376-38-a.zip)  [WLCSP/Bypass](https://www.dialog-semiconductor.com/sites/default/files/da14531-ed-wlcsp-bypass-376-38-a.zip) configurations.

In the software side, the **CFG\_POWER\_MODE\_BYPASS** macro should be defined in the da1458x\_config\_basic.h file.

#### <span id="page-10-4"></span>**3.4 Can I NOT Use External 32 kHz Crystal as a Low Power Clock?**

The 32 kHz crystal is "truly" optional. Internal RCX can be used as **Low Power Clock (LPC)** instead of 32 kHz crystal.

In SDK6.0.14, the Low Power Clock can be selected by setting the **CFG\_LP\_CLK** macro in da1458x\_config\_advanced.h to one of the following values:

- LP\_CLK\_XTAL32 //External XTAL32 oscillator
- LP\_CLK\_RCX20 //Internal RCX20 clock
- LP\_CLK\_FROM\_OTP //Use the selection in the corresponding field of OTP Header

#### <span id="page-10-5"></span>**3.5 Can I Program the External FLASH with 2-wire UART?**

Yes. **Figure 32** in document [DA14531 Getting Started](http://lpccs-docs.dialog-semiconductor.com/UM-B-117-DA14531-Getting-Started-With-The-Pro-Development-Kit/index.html) shows the Jumper configuration to program the external SPI FLASH through 2-wire UART. In addition, application note [DA14531 Booting](https://www.dialog-semiconductor.com/sites/default/files/2021-01/AN-B-072-DA14531_Booting_options_v1.5.pdf)  [Options](https://www.dialog-semiconductor.com/sites/default/files/2021-01/AN-B-072-DA14531_Booting_options_v1.5.pdf) describes different boot options with serial interfaces such as I2C, UART, SPI and how to program a firmware into Flash, EEPROM and OTP.

#### <span id="page-10-6"></span>**3.6 How Can I Burn the SPI Flash with the DA145xx Development Kit?**

Use the **Flash Programmer** from SmartSnippets toolbox. There are three options available:

- 1. Use JTAG. **Figure 30** in document [DA14531 Getting Started](http://lpccs-docs.dialog-semiconductor.com/UM-B-117-DA14531-Getting-Started-With-The-Pro-Development-Kit/index.html) shows the Jumper configuration to program the SPI FLASH through JTAG. Use default Pin configurations.
- 2. Use 1-Wire UART either via P05 or P03.
- 3. Use 2-Wire UART. **Figure 31** in documen[t DA14531 Getting Started](http://lpccs-docs.dialog-semiconductor.com/UM-B-117-DA14531-Getting-Started-With-The-Pro-Development-Kit/index.html) shows the Jumper configuration to program the SPI FLASH with 2-wire UART.

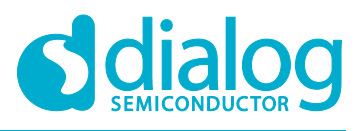

You can also refer to the [ezFlashCLI](https://github.com/ezflash/ezFlashCLI) tool to flash DA14531. The [ezFlashCLIto](https://github.com/ezflash/ezFlashCLI)ol relies on the Segger J-Link™ library to control the Smartbond SWD interface.

In case of th[eDA14531 TINY Module,](https://www.dialog-semiconductor.com/products/bluetooth-low-energy/bluetooth-module-da14531-smartbond-tiny) the Dialog Smartbond™ Flash Programmer can be used as well. It is available for [Windows OS,](http://lpccs-docs.dialog-semiconductor.com/sb_sfp_resources/SmartBondFlashProgrammer_v1.0.4.2972_windows.msi) [Linux OS](http://lpccs-docs.dialog-semiconductor.com/sb_sfp_resources/SmartBondFlashProgrammer_Installer_linux_1.0.4.2972.run) and [Mac OS.](http://lpccs-docs.dialog-semiconductor.com/sb_sfp_resources/SmartBondFlashProgrammer_Installer_mac_1.0.4.2972.dmg) Please see the [User Manual.](http://lpccs-docs.dialog-semiconductor.com/um-b-138/index.html)

## <span id="page-11-0"></span>**3.7 Which Retention-RAM Blocks can be Retained in DA14531?**

DA14531 has **three (3)** RAM cells that can be retained individually. If the

**CFG\_CUSTOM\_SCATTER\_FILE** macro is undefined in da1458x\_config\_advanced.h file, then the system will calculate which blocks to retain based on the default SDK scatter file and the size of the current image.

- **RAM3 block is always retained,** since it contains data that are used from ROM and needs to be retained.
- **RAM1 holds the IVT** so it needs to be retained, thus if an image is small enough to fit into RAM1 it is possible to power off RAM2 cell.

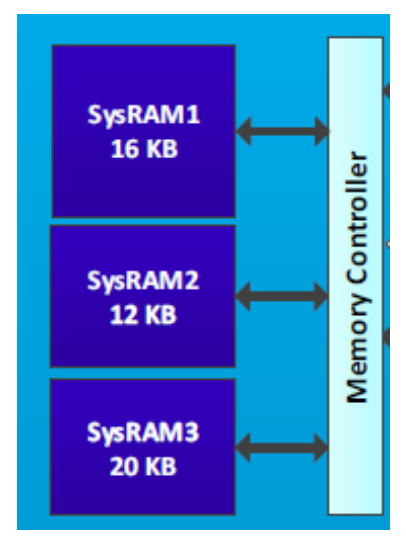

**Figure 8: DA14531 Retention-RAM**

#### <span id="page-11-3"></span><span id="page-11-1"></span>**3.8 Does Programming the DA14531 from 2-wire UART Disable the Reset Functionality on P0\_0?**

No, the RESET function is assigned by default to pin **P0\_0.**

The reset functionality can be disabled via the HWR\_CTRL\_REG by application as soon as user firmware is running. The default function of the **P0\_0** is the HW reset: when the booter is running the reset functionality is disabled from the booter when the sequential scanning is running and **P0\_0** is used as an interface pin.

As soon as the user software is downloaded, the booter will re-enable the reset function.

#### <span id="page-11-2"></span>**3.9 Can the DA14531 in the WLCSP Package be Configured to Boot from External SPI Flash and Still have the UART and RESET Functionality?**

It is better to use JLINK to program such a condition. The RESET function can be based on poweron-reset or change to another pin. The CSP package has less pins than the WLCSP package so, it is hard to support all functions together. In addition, application note [DA14531 Booting Options](https://www.dialog-semiconductor.com/sites/default/files/2021-01/AN-B-072-DA14531_Booting_options_v1.5.pdf) describes the different boot options that use serial interfaces such as I2C, UART, SPI and how to program a firmware into Flash, EEPROM and OTP.

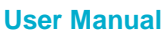

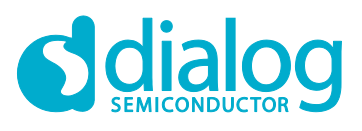

## <span id="page-12-0"></span>**3.10 What are the Expected Power Consumption Values for DA14531?**

<span id="page-12-1"></span>See section 3.3 DC Characteristics in the [DA14531 datasheet.](https://www.dialog-semiconductor.com/sites/default/files/2021-03/DA14531_datasheet_3v3_0.pdf)

#### **3.11 What is the OTP configuration script?**

The OTP configuration script is used to program registers with values that are defined during production, testing, to store user trim values for the application software and to define the UART time-out timer during boot. The OTP configuration script is executed by the Booter to prepare and initialize the system before the CPU starts to run the application code. See **Section 4.4.2** Configuration Script in the [DA14531 datasheet.](https://www.dialog-semiconductor.com/sites/default/files/2021-03/DA14531_datasheet_3v3_0.pdf)

#### <span id="page-12-2"></span>**3.12 How Can the SPI Operate at 32 MHz (Fast Boot)?**

The SPI Flash operates at 2 MHz by default. However, a specific configuration script command can be used to overwrite the default 2 MHz clock speed of the SPI boot path and set the clock speed to 32 MHz.

#### <span id="page-12-3"></span>**3.13 Can an External Processor Control the DA14531?**

Yes, it is possible. There are **two (2)** possibilities where an external processor can control the DA14531.

1. Over GTL, which is a Dialog proprietary protocol.

See **Section 1.4.2**. External Processor in [UM-B-119: DA14585-DA14531 SW Platform Reference.](http://lpccs-docs.dialog-semiconductor.com/UM-B-119_DA14585-DA14531_SW_Platform_Reference/index.html) The SDK includes two projects for this kind of applications namely prox reporter ext and prox\_monitor\_ext. Both are located under the projects\target\_apps\ble\_examples SDK path.

See also the [UM-B-143 Dialog External Processor Interface](https://www.dialog-semiconductor.com/um-b-143-external-processor-interface) user manual that provides all necessary information to create GTL based applications. It includes detailed description of the Generic Transport Layer protocol (GTL), the messages exchanged as well as sequence flow diagrams for protocol operations.

Please also refer to the [Booting the DA14531 with Codeless Through a STM32](http://lpccs-docs.dialog-semiconductor.com/SW_Example/SDK6/Booting_DA14531_with_Codeless_through_STM32/index.html) and [STM32 SUOTA](http://lpccs-docs.dialog-semiconductor.com/SW_Example/SDK6/STM32_Software_For_SUOTA_Via_DA14531/index.html)  [via DA14531.](http://lpccs-docs.dialog-semiconductor.com/SW_Example/SDK6/STM32_Software_For_SUOTA_Via_DA14531/index.html)

2. Over HCI, which is a standard Bluetooth<sup>®</sup> Low Energy SIG protocol.

The SDK includes a project for HCI applications and can be found in projects\target\_apps\hci SDK path.

#### <span id="page-12-4"></span>**3.14 Is the DA14531 FCC Certified?**

Yes, the DA14531 SoC is certified. See the following links:

- 1. [DA14531 EN 300 328 certification test report \(WLCSP\)](https://www.dialog-semiconductor.com/sites/default/files/1-8868_19-02-03.pdf)
- 2. [DA14531 EN 300 328 certification test report \(QFN\)](https://www.dialog-semiconductor.com/sites/default/files/1-8868_19-01-03.pdf)

#### <span id="page-12-5"></span>**3.15 How I can Find Schematics Symbols and PCB Footprints in Any Format?**

Schematic symbols and PCB footprints for DA14531 are available on the SnapEDA website:

<https://www.snapeda.com/search/?q=DA14531&search-type=parts>

After sign up, you can download these in just about any format (Altium, Orcad, Eagle, etc.) for free! Both the QFN and CSP variants are supported.

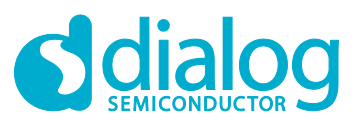

#### <span id="page-13-0"></span>**3.16 Can I Use a DA14531 Development Kit (USB or PRO) to Debug my Custom Hardware?**

Yes, see **Section 18** in the [Getting Started with SDK6 \(HTML\)](http://lpccs-docs.dialog-semiconductor.com/Tutorial_SDK6/debug_probe.html) .

More details about the USB and PRO DKs can be found in the [Development Kit-USB](https://www.dialog-semiconductor.com/sites/default/files/um-b-125_da14531_usb_development_kit_hw_manual_1v1.pdf) and [Development Kit-Pro](https://www.dialog-semiconductor.com/sites/default/files/um-b-114_da14531_devkit_pro_hardware_user_manual_1v3.pdf) user manuals.

Please also check the [Quick Started Guide with the USB Development Kit](http://lpccs-docs.dialog-semiconductor.com/UM-B-121-USB-Getting-Started-Guide/index.html) and [Getting Started with](http://lpccs-docs.dialog-semiconductor.com/UM-B-117-DA14531-Getting-Started-With-The-Pro-Development-Kit/index.html)  [the Pro Development Kit \(HTML\)](http://lpccs-docs.dialog-semiconductor.com/UM-B-117-DA14531-Getting-Started-With-The-Pro-Development-Kit/index.html) documents.

# <span id="page-13-1"></span>**3.17 Does Dialog Offer a DA14531 Module?**

Yes, Dialog offers the module **DA14531 SmartBond TINY™ Module** (see the product page).

The DA14531 SmartBond TINY™ Module, based on the world's smallest and lowest power Bluetooth® 5.1 System-on-Chip, brings the DA14531 SoC advantages to an integrated module. It requires a power supply and a printed circuit board to build a Bluetooth® application.

The module is targeting broad market use and will be certified across regions providing significant savings in development cost and time-to-market.

It comes with an integrated antenna and easy to use software making Bluetooth<sup>®</sup> Low Energy development easier than ever before.

This awesome combination takes mobile connectivity to applications previously out of reach, enabling of the next billion IoT devices, with SmartBond TINY™ at their core.

Please check the [TINY module datasheet](https://www.dialog-semiconductor.com/sites/default/files/2020-12/da14531mod_datasheet_v2.3.pdf) and the [Getting Started guide.](http://lpccs-docs.dialog-semiconductor.com/UM-B-139-Getting-Started-with-DA14531-TINY-Module/index.html)

#### <span id="page-13-2"></span>**3.18 What is the Expected Power Consumption for the DA14531 Module?**

See **Table 4: DC Characteristics** in the [TINY module datasheet.](https://www.dialog-semiconductor.com/sites/default/files/2020-12/da14531mod_datasheet_v2.3.pdf)

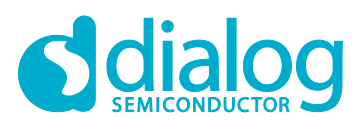

# <span id="page-14-0"></span>**4 RF & Radio**

<span id="page-14-1"></span>This section describes the RF & Radio-related Frequently Asked Questions.

## **4.1 What is the Intermediate Frequency (IF) of the Radio?**

The **Intermediate Frequency (IF)** of the radio is 1 MHz. See application note Bluetooth® [Direct Test](https://www.dialog-semiconductor.com/sites/default/files/an-b-077_da14531_bluetooth_direct_test_mode_v1.2.pdf)  [Mode](https://www.dialog-semiconductor.com/sites/default/files/an-b-077_da14531_bluetooth_direct_test_mode_v1.2.pdf) that describes the required RF parameters for certification documents and how to setup the RF testing modes for the DA14531 Bluetooth® Low Energy SoC.

#### <span id="page-14-2"></span>**4.2 What does the Local Oscillator (LO) Frequency Does the Radio Usage?**

The Local Oscillator (LO) frequency is: (**2 x Carrier Frequency**) + 1 MHz. See application note Bluetooth<sup>®</sup> [Direct Test Mode](https://www.dialog-semiconductor.com/sites/default/files/an-b-077_da14531_bluetooth_direct_test_mode_v1.2.pdf) that describes the required RF parameters for certification documents and how to setup the RF testing modes for the DA14531 Bluetooth® Low Energy SoC.

## <span id="page-14-3"></span>**4.3 What Communication Range can be Achieved with the DA14531?**

The **Bluetooth® SIG** has published a range estimator on their website that can be used to calculate the effective, reliable range between Bluetooth® devices: [https://www.bluetooth.com/bluetooth](https://www.bluetooth.com/bluetooth-technology/range/)[technology/range/](https://www.bluetooth.com/bluetooth-technology/range/)

## <span id="page-14-4"></span>**4.4 Is a Pi Filter on the RFIOp Port Required?**

Yes, to meet the product specification for ETSI, FCC and ARIB, a Pi Filter is needed to remove the out of band emission. Also, the extra Pi Filter for the RF circuit is needed to avoid Spurious Emissions Reduction. For more information on the antenna filters, see application note [Designing](https://www.dialog-semiconductor.com/sites/default/files/an-b-027_designing_printed_antennas_for_bluetooth_low_energy_2v3.pdf)  [Printed Antennas for Bluetooth](https://www.dialog-semiconductor.com/sites/default/files/an-b-027_designing_printed_antennas_for_bluetooth_low_energy_2v3.pdf)® Smart.

<span id="page-14-5"></span>Th[e DXF files](https://www.dialog-semiconductor.com/sites/default/files/an_b-027_designing_printed_antennas_dxf.zip) are available too.

#### **4.5 Is 2 Mb/sec Data Throughput Supported?**

No. DA14531 is fully compliant with Bluetooth<sup>®</sup> 5.1 standard, where 2 Mb/s PHY support is optional. So, DA14531 supports up to 1 Mb/s.

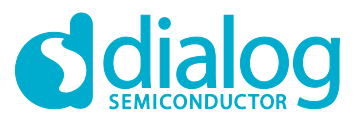

# <span id="page-15-0"></span>**4.6 Can I Change the Tx Power Level Using the Production Test Firmware?**

The **Production Test** firmware that comes along with the SDK6.0.14 supports a configurable TX level. The project is located under the projects*\target\_apps\prod\_test SDK* path. The TX level can be changed by sending an appropriate command via UART (HCI\_SET\_TX\_POWER\_CMD\_OPCODE). In addition, the commands can be sent either with two-wire UART over P00/P01 or single-wire UART over P03 or P05.

The available commands and responses are shown in [Figure 9](#page-15-1) and [Figure 10:](#page-15-2)

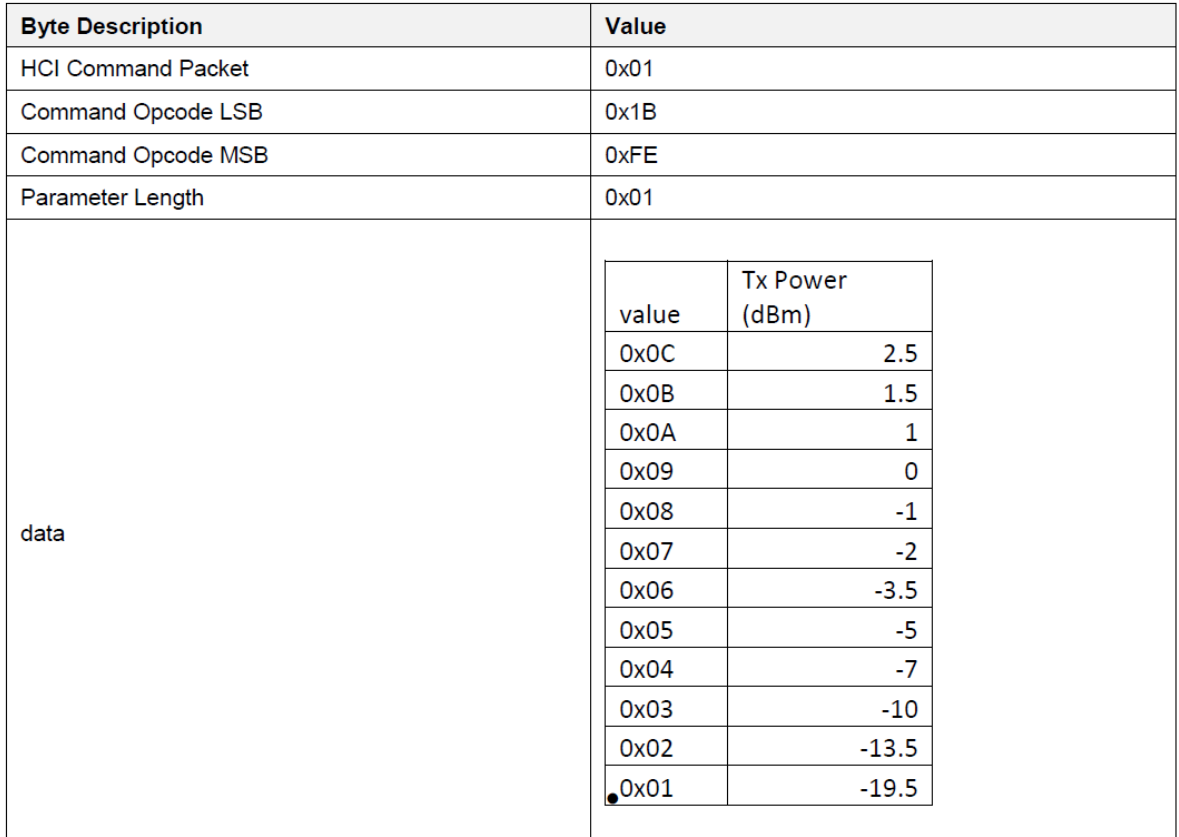

#### **Figure 9: Tx Power Command**

<span id="page-15-1"></span>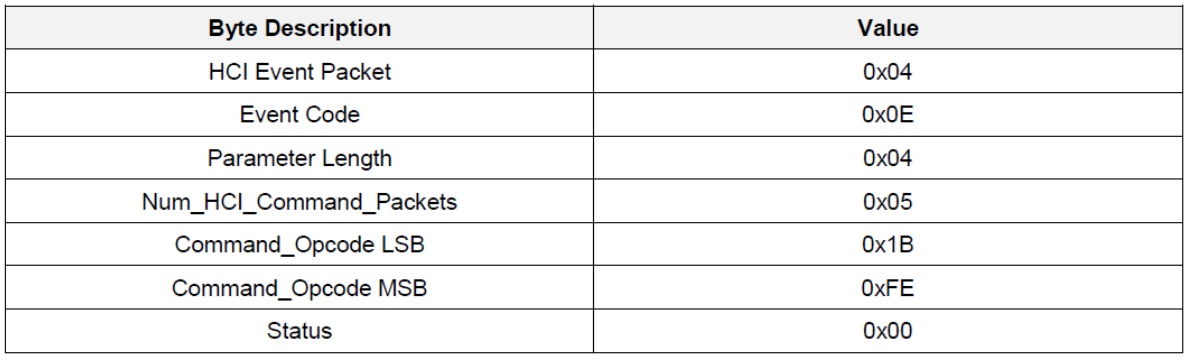

#### **Figure 10: Tx Power Response**

<span id="page-15-2"></span>For this demonstration, single-wire UART is used over **P05** to set the tx power at -18 dBm.

1. Prepare the DA145xx Pro Development kit for single-wire UART applied on P05 (se[e Figure 11\)](#page-16-0). Install the **three (3)** Jumpers in Header J1 in the positions indicated by the blue rectangles in [Figure 11.](#page-16-0) See also Figure 27 in [Getting Started with the Pro Development Kit \(HTML\)](http://lpccs-docs.dialog-semiconductor.com/UM-B-117-DA14531-Getting-Started-With-The-Pro-Development-Kit/index.html) document.

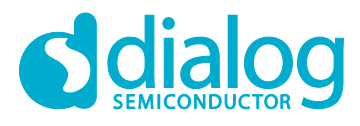

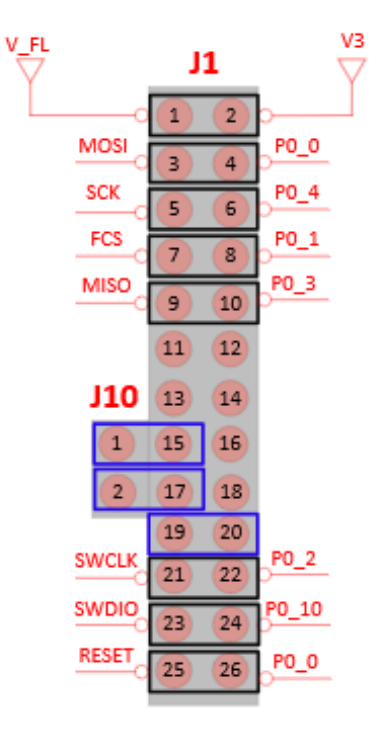

#### **Figure 11: Configuration of DA145xx Pro DK for Single-Wire UART Applied on P05**

<span id="page-16-0"></span>2. Open the **prod\_test** Keil project and navigate to user\_periph\_setup.h. Configure the GPIOs for UART\_TX / UART\_RX for single-wire UART as shown in [Figure 12.](#page-16-1)

```
\star/* CONFIG UART GPIOS
    -defined Uart Port/Pins are defined by external tool<br>-undefined Uart Port/Pins are defined in the current project
\sqrt{ }*\frac{1}{l^*}***I#undef CONFIG UART GPIOS
/* UART pin configuration
                                                                 \star//* Supported Port/Pin Combinations:
                                                                 */* Tx: PO0, Rx: PO1*\star /
/* Tx: PO2, Rx: PO3\sqrt{ }/* Tx/Rx: P03 (1-Wire UART)
                                                                 \overline{\mathbf{r}}/* Tx: PO4, Rx: PO5/* Tx/Rx: P05 (1-Wire UART)
                                                                 \overline{X}/* Tx: PO6, Rx: PO7*1*****/
|#if defined(_DA14531_
                   \rightarrow#define UART1 TX GPIO PORT GPIO PORT 0
    #define UART1 TX GPIO PIN GPIO PIN 5
   #define UART1_RX_GPIO_PORT GPIO_PORT_0
    #define UART1 RX GPIO PIN GPIO PIN 5
#else
   #define UART1 TX GPIO PORT GPIO PORT 0
   #define UART1 TX GPIO PIN GPIO PIN 4
   #define UARTI_RX_GPIO_PORT GPIO_PORT_0<br>#define UARTI_RX_GPIO_PIN GPIO_PIN_5
#endif
```
#### <span id="page-16-1"></span>**Figure 12: Configuration of user\_periph\_setup.h for Single-Wire UART Applied on P05**

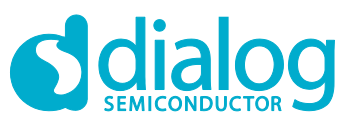

#### **DA14531 Frequently Asked Questions**

- 3. Build and run the prod\_test.
- 4. To set the tx power at -18 dBm, enter the following characters **01 1B FE 01 01** over UART.
- 0x01 -> every command starts with a 0x01
- 0x1B 0xFE -> the op code of the sleep command 0xFE1B
- 0x01 -> parameter length
- 0x01 -> set the tx power at -18 dBm

# <span id="page-17-0"></span>**4.7 Is Any Calibration of the RF Parameters Required in Production?**

No, this is not required. Dialog Bluetooth® Low Energy devices are calibrated when the IC is manufactured. The accuracy of the 32MHz clock is essential for the quality of the RF. So, based on the application and the selected 32MHz xtal this might need trimming at application level. The [Dialog](https://www.dialog-semiconductor.com/products/production-line-tool)  [Production Line Tool \(PLT\)](https://www.dialog-semiconductor.com/products/production-line-tool) supports XTAL trimming for 16 devices in parallel.

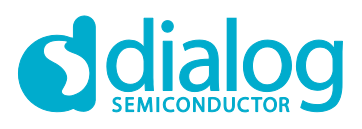

# <span id="page-18-0"></span>**Revision History**

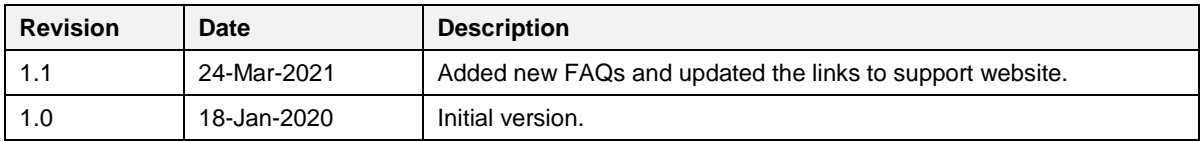

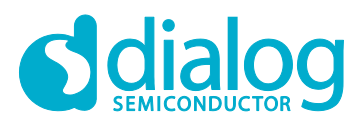

#### **Status Definitions**

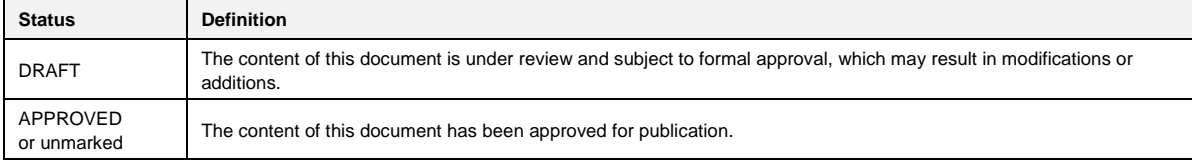

#### **Disclaimer**

Unless otherwise agreed in writing, the Dialog Semiconductor products (and any associated software) referred to in this document are not designed, authorized or warranted to be suitable for use in life support, life-critical or safety-critical systems or equipment, nor in applications where failure or malfunction of a Dialog Semiconductor product (or associated software) can reasonably be expected to result in personal injury, death or severe property or environmental damage. Dialog Semiconductor and its suppliers accept no liability for inclusion and/or use of Dialog Semiconductor products (and any associated software) in such equipment or applications and therefore such inclusion and/or use is at the customer's own risk.

Information in this document is believed to be accurate and reliable. However, Dialog Semiconductor does not give any representations or warranties, express or implied, as to the accuracy or completeness of such information. Dialog Semiconductor furthermore takes no responsibility whatsoever for the content in this document if provided by any information source outside of Dialog Semiconductor.

Dialog Semiconductor reserves the right to change without notice the information published in this document, including, without limitation, the specification and the design of the related semiconductor products, software and applications. Notwithstanding the foregoing, for any automotive grade version of the device, Dialog Semiconductor reserves the right to change the information published in this document, including, without limitation, the specification and the design of the related semiconductor products, software and applications, in accordance with its standard automotive change notification process.

Applications, software, and semiconductor products described in this document are for illustrative purposes only. Dialog Semiconductor makes no representation or warranty that such applications, software and semiconductor products will be suitable for the specified use without further testing or modification. Unless otherwise agreed in writing, such testing or modification is the sole responsibility of the customer and Dialog Semiconductor excludes all liability in this respect.

Nothing in this document may be construed as a license for customer to use the Dialog Semiconductor products, software and applications referred to in this document. Such license must be separately sought by customer with Dialog Semiconductor.

All use of Dialog Semiconductor products, software and applications referred to in this document is subject to Dialog Semiconductor's [Standard](http://www.dialog-semiconductor.com/standard-terms-and-conditions)  ditions of Sale, available on the company website [\(www.dialog-semiconductor.com\)](http://www.dialog-semiconductor.com/) unless otherwise stated

Dialog, Dialog Semiconductor and the Dialog logo are trademarks of Dialog Semiconductor Plc or its subsidiaries. All other product or service names and marks are the property of their respective owners.

© 2021 Dialog Semiconductor. All rights reserved.

#### **RoHS Compliance**

Dialog Semiconductor's suppliers certify that its products are in compliance with the requirements of Directive 2011/65/EU of the European Parliament on the restriction of the use of certain hazardous substances in electrical and electronic equipment. RoHS certificates from our suppliers are available on request.

# **Contacting Dialog Semiconductor**

United Kingdom (Headquarters) *Dialog Semiconductor (UK) LTD* Phone: +44 1793 757700

**Germany** 

*Dialog Semiconductor GmbH* Phone: +49 7021 805-0

#### The Netherlands

*Dialog Semiconductor B.V.* Phone: +31 73 640 8822

Email: enquiry@diasemi.com

#### North America

*Dialog Semiconductor Inc.* Phone: +1 408 845 8500

Japan *Dialog Semiconductor K. K.* Phone: +81 3 5769 5100

Taiwan *Dialog Semiconductor Taiwan*

Phone: +886 281 786 222 Web site:

www.dialog-semiconductor.com

#### Hong Kong

*Dialog Semiconductor Hong Kong* Phone: +852 2607 4271

#### Korea

*Dialog Semiconductor Korea* Phone: +82 2 3469 8200

#### China (Shenzhen)

*Dialog Semiconductor China* Phone: +86 755 2981 3669

China (Shanghai) *Dialog Semiconductor China* Phone: +86 21 5424 9058